## КАК ДЕЛАТЬ СКРИНШОТЫ ДЛЯ ПОДАЧИ ЗАЯВКИ НА ВОЗМЕЩЕНИЕ

### ЗАДАЧИ ДОКУМЕНТА:

- рассказать Рекламодателю для чего нужны скриншоты при подаче заявки на возмещение;
- рассказать Рекламодателю про необходимые скриншоты (по каждой рекламной площадке) для подачи заявки на возмещение;
- рассказать Рекламодателю где искать скриншоты;
- 

рассказать Рекламодателю как правильно делать скриншоты.

## СПИСОК АККРЕДИТОВАННЫХ ПЛОЩАДОК:

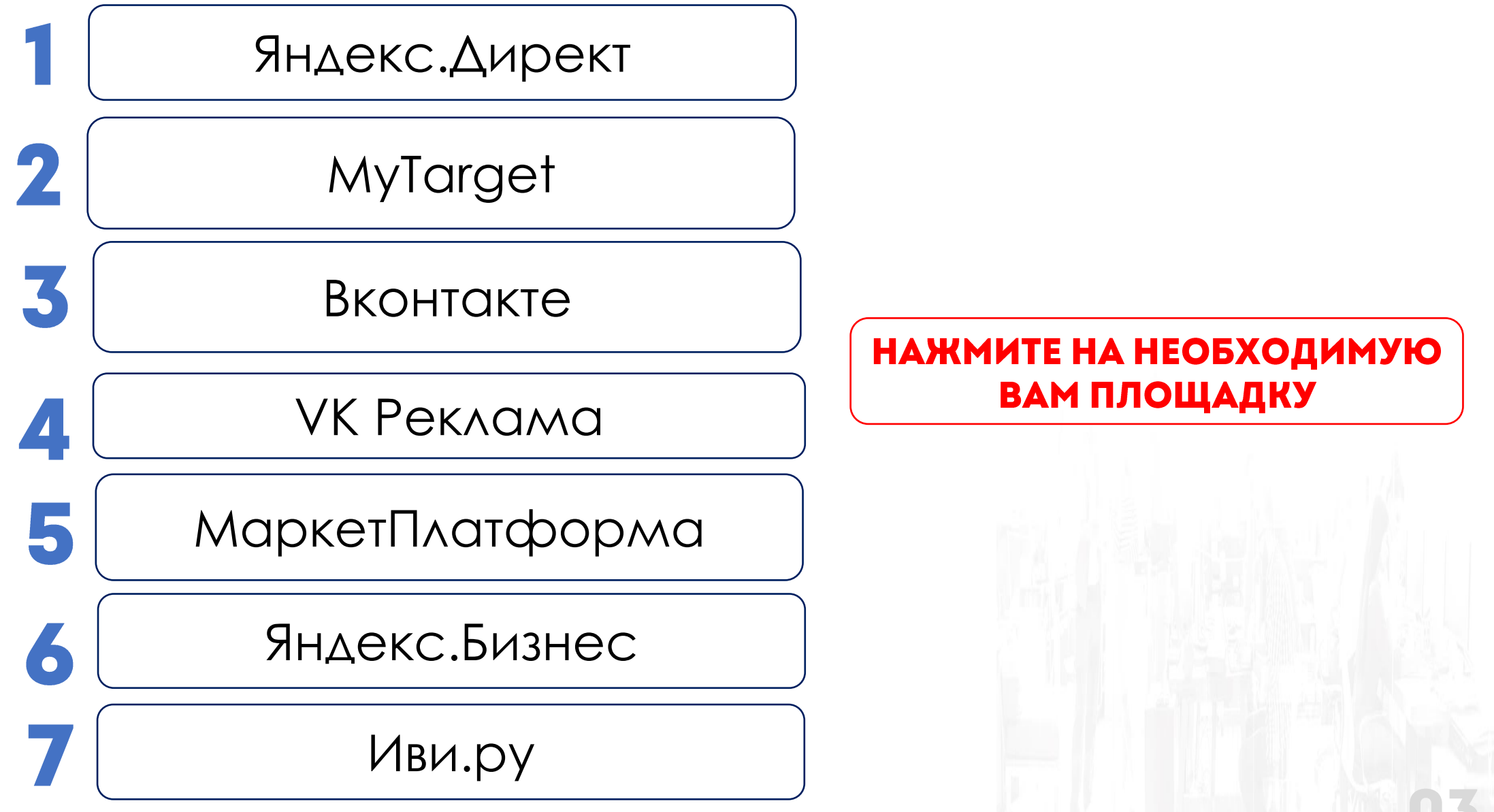

## ДЛЯ ЧЕГО НУЖНЫ СКРИНШОТЫ:

### скриншот списка рекламных кампаний

Для сверки информации о рекламных кампаниях на скриншоте с аналогичной информацией, указанной в заявке (Медиаплане).

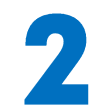

скриншот групп рекламных объявлений, относящихся к рекламным кампаниям

Для верификации продукта рекламирования и продукта, указанного в заявке (Медиаплане).

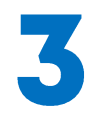

### скриншот макетов рекламных объявлений, относящихся к группам объявлений

Для верификации посадочной страницы. Для подтверждения соответствия рекламы правилам Порядка отбора.

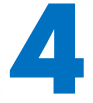

скриншот итоговой статистики всех рекламных кампаний

Для подтверждения расходов, указанных в заявке (Медиаплане).

## СПИСКИ СКРИНШОТОВ К КАЖДОЙ РЕКЛАМНОЙ ПЛОЩАДКЕ

### MyTarget

П Группы рекламных объявлений П Макеты рекламных объявлений

### VK Реклама

**• Список рекламных кампаний** Группы рекламных объявлений Макеты рекламных объявлений

### Вконтакте

Список рекламных кампаний Группы рекламных объявлений Макеты рекламных объявлений

### Маркет Платформа

Группы рекламных объявлений Макеты рекламных объявлений Итоговая статистика

### Яндекс.Директ

- Группы рекламных объявлений
- Макеты рекламных объявлений
- Итоговая статистика

### Яндекс.Бизнес

Список рекламных кампаний Макеты рекламных объявлений Итоговая статистика

### Иви.ру

Список рекламных кампаний Макеты рекламных объявлений

# ЯНДЕКС ДИРЕКТ

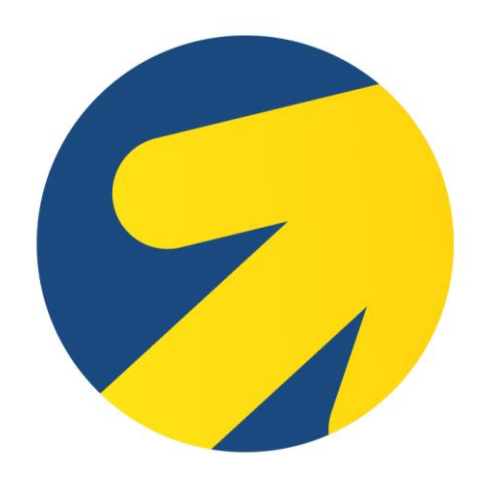

## СКРИНШОТ ГРУПП РЕКЛАМНЫХ ОБЪЯВЛЕНИЙ

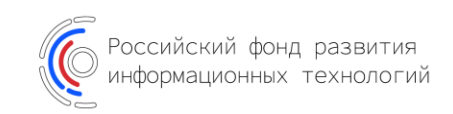

### **ПОРЯДОК ДЕЙСТВИЙ**

Заходим в раздел «Кампании»

- Нажимаем на выбранную рекламную кампанию
- Открывается список групп рекламных объявлений

Выставляем период, указанный в заявке

Проверяем что бы к каждой группе рекламных объявлений был виден ID выбранной рекламной кампании

Проверяем посадочную страницу (она должна совпадать 6 с посадочной страницей, указанной в заявке)

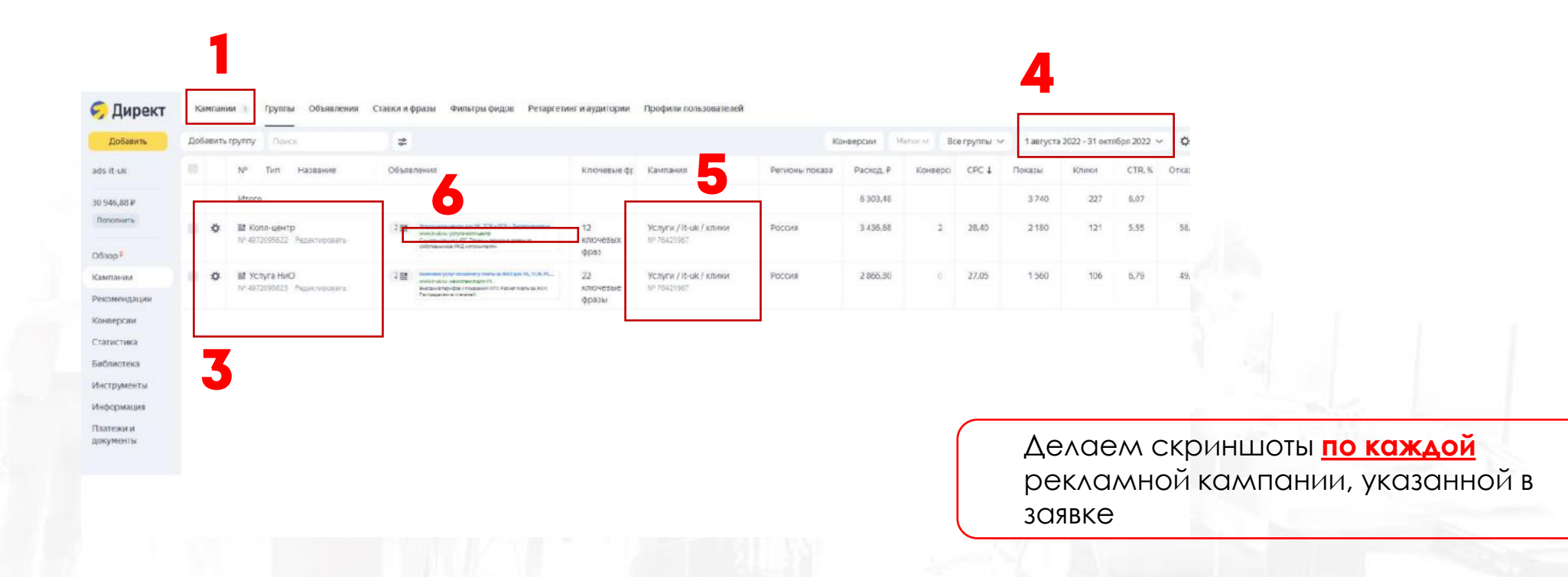

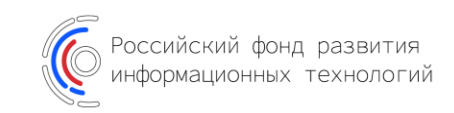

- Откроется окно с объявлениями по группе, проверяем ID рекламной кампании/группы
- Если объявление было в баннерном формате, то нажимаем предпросмотр

<mark>Порядок действий</mark><br>Нажимаем на группу объявлений Гартанов и Появляется макет рекламного объявления

5 Выставляем период, указанный в заявке

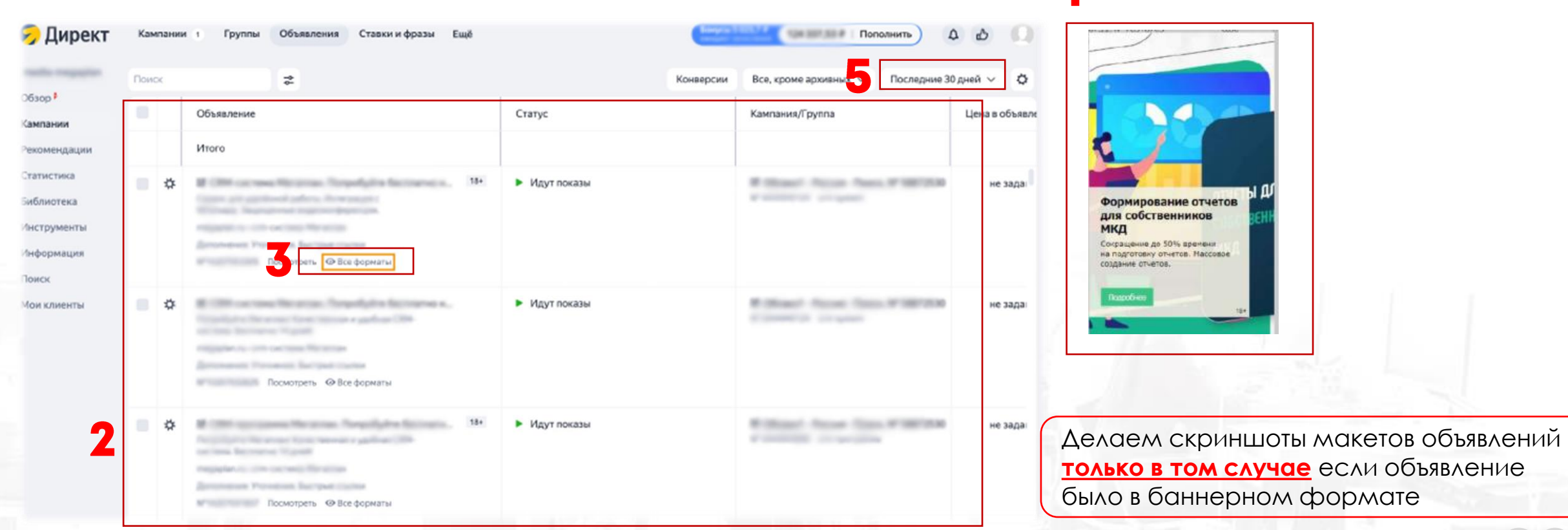

## КАК СДЕЛАТЬ СКРИНШОТ ИТОГОВОЙ СТАТИСТИКИ

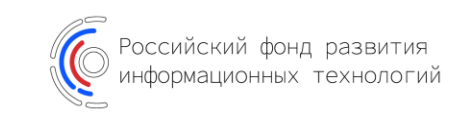

**ПОРЯДОК ДЕЙСТВИЙ** 

- Переходим в раздел «Статистика» Статистина Ставим галочку с учетом НДС
- Открывается Мастер отчетов
- Выставляем период, указанный в заявке

Нажимаем на кнопку «Показать

- выбранные срезы, столбцы и цифры»
- Формируем отчет, нажимаем на кнопку «показать»

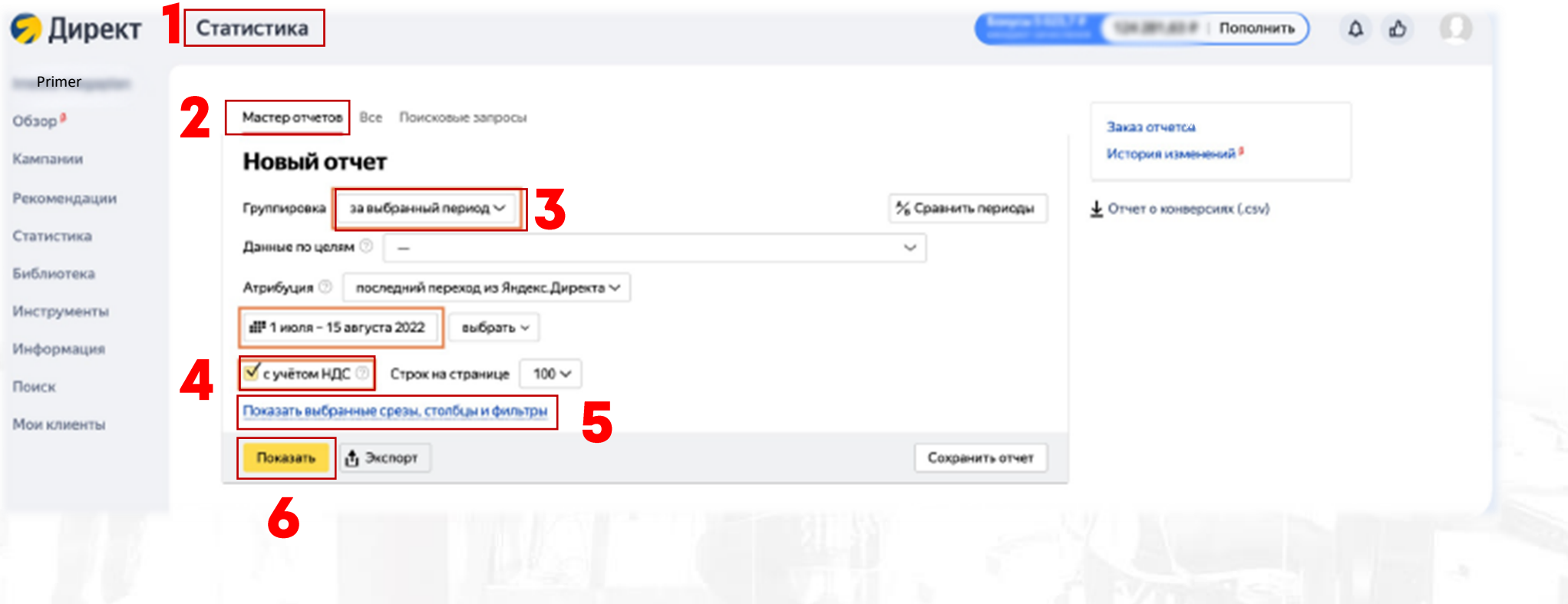

5

 $\bullet$ 

## КАК СДЕЛАТЬ СКРИНШОТ ИТОГОВОЙ СТАТИСТИКИ

Российский фонд развития

### **ПОРЯДОК ДЕЙСТВИЙ**

После нажатия на кнопку «Показать выбранные срезы, столбцы и фильтры» откроется меню выбора срезов (строк) и столбцов

Среди срезов выбираем «Тип кампании» и «Кампании»

Среди столбцов выбираем «Расход всего руб.»

![](_page_9_Picture_36.jpeg)

## СКРИНШОТ ИТОГОВОЙ СТАТИСТИКИ

![](_page_10_Picture_1.jpeg)

**ПОРЯДОК ДЕЙСТВИЙ** 

### После нажатия кнопки «Показать» построится отчет

![](_page_10_Picture_16.jpeg)

НА СКРИНШОТЕ ДОЛЖНЫ БЫТЬ ВИДНЫ ВСЕ РЕКЛАМНЫЕ КАМПАНИИ ПЛАНИРУЕМЫЕ К ВОЗМЕЩЕНИЮ

![](_page_11_Picture_0.jpeg)

![](_page_11_Picture_1.jpeg)

## СКРИНШОТ ГРУПП РЕКЛАМНЫХ ОБЪЯВЛЕНИЙ

![](_page_12_Picture_1.jpeg)

### **ПОРЯДОК ДЕЙСТВИЙ**

- Заходим в раздел «Кампании»
- У каждой заявленной рекламной кампании раскрываем перечень групп рекламных объявлений
- Проверяем что бы был виден ID рекламных объявлений и расход по каждому рекламному объявлению
- Выставляем период, указанный в заявке

![](_page_12_Picture_45.jpeg)

 $1 - 1$   $1 - 1$ СТРОК НА СТРАНИЦЕ НА СКРИНШОТЕ ДОЛЖНЫ БЫТЬ ВИДНЫ ВСЕ ГРУППЫ ВСЕХ РЕКЛАМНЫХ КАМПАНИЙ, УКАЗАННЫХ В ЗАЯВКЕ

![](_page_13_Picture_1.jpeg)

### ПОРЯДОК ДЕЙСТВИЙ

- Заходим в раздел «Кампании»
- Выставляем период, указанный в заявке
- Нажимаем на название рекламного объявления
- Появляется макет рекламного объявления
- Проверяем посадочную страницу (она должна совпадать с посадочной страницей, указанной в заявке)

![](_page_13_Picture_8.jpeg)

## BKOHTAKTE

![](_page_14_Picture_1.jpeg)

## СКРИНШОТ СПИСКА РЕКЛАМНЫХ КАМПАНИЙ

![](_page_15_Picture_1.jpeg)

### **ПОРЯДОК ДЕЙСТВИЙ**

- Заходим в раздел «Кампании»
- Проверяем чтобы был виден перечень всех и так в Выставляем период, указанный в заявке<br>рекламных кампаний, указанных в заявке
- Проверяем что бы был виден ID рекламной кампании и расходы по каждой рекламной кампании
	-

![](_page_15_Figure_7.jpeg)

## СКРИНШОТ ГРУПП РЕКЛАМНЫХ ОБЪЯВЛЕНИЙ

![](_page_16_Picture_1.jpeg)

### **ПОРЯДОК ДЕЙСТВИЙ**

- Заходим в раздел «Кампании»
- Нажимаем на выбранную рекламную кампанию (проверяем ID этой кампании на странице куда мы перешли)

Проверяем что бы был виден расход по каждому рекламному K объявлению

Выставляем период, указанный в заявке

![](_page_16_Picture_48.jpeg)

![](_page_17_Picture_1.jpeg)

### **ПОРЯДОК ДЕЙСТВИЙ**

- Нажимаем на название рекламного объявления, проверяем ID рекламного объявления
- Откроется окно с объявлением

**3 Нажимаем на кнопку «предпросмотр»** 

### Появляется макет рекламного объявления

Проверяем посадочную страницу (она должна совпадать 5 с посадочной страницей, указанной в заявке)

#### $\qquad \qquad \dot{\mathbf{r}} \qquad \qquad \mathbf{O} \qquad \qquad \mathbf{O} \qquad \qquad \mathbf{f} \qquad \qquad \dot{\mathbf{r}} \qquad \qquad \dot{\mathbf{r}} \qquad \qquad \dot{\mathbf{r}} \qquad \qquad \dot{\mathbf{r}} \qquad \qquad \dot{\mathbf{r}} \qquad \qquad \dot{\mathbf{r}} \qquad \qquad \dot{\mathbf{r}} \qquad \qquad \dot{\mathbf{r}} \qquad \qquad \dot{\mathbf{r}} \qquad \qquad \dot{\mathbf{r}} \qquad \qquad \dot{\mathbf{r}} \qquad \qquad \dot{\mathbf{r}} \q$ vk.com/ads?act=office&union\_id=131639398  $Q_1 \uparrow$  $\Box$ **k** Название кабинета Таргетинг > Кампании > Название кампании №1 > Название объявления **CI** Кампании Название объявления • Предпросмотр  $\mathcal{M}$  Статистика **II** Приостановлено Остановить • Ретаргетинг Тест  $\bullet$ Рекламная запись 18+ Название кампании: Название кампании №1 **ВЗ Приложения** Дневной лимит:  $100P$ Название объявления www.primer.ru **(6)** Настройки Лимит объявления: Не залан Цель: Максимум переходо Максимальный желаемый СРС Не задан Дата запуска: Не задана Дата остановки Не задана Расписание: Не установлено Рекламные площадки: Автоматические Тематики Автомойка (Авто, мото) Сохранение аудитории: Нет Сегодня в 13:20 Дата создания: Редактировать Целевая аудитория: 50 673 000 человек Копировать вместе с записью Страна: Россия Копировать только настройки От 26 лет Возраст:

Скриншот макета необходимо сделать **по каждому** объявлению

## VK PEKJAMA

## СКРИНШОТ СПИСКА РЕКЛАМНЫХ КАМПАНИЙ

![](_page_19_Picture_1.jpeg)

### **ПОРЯДОК ДЕЙСТВИЙ**

Заходим в раздел «Кампании»

Проверяем чтобы был виден перечень всех и так в Выставляем период, указанный в заявке<br>рекламных кампаний, указанных в заявке  $\bullet$ 

Проверяем что бы был виден ID рекламной кампании и расходы 3 по каждой рекламной кампании

![](_page_19_Picture_36.jpeg)

## СКРИНШОТ ГРУПП РЕКЛАМНЫХ ОБЪЯВЛЕНИЙ

![](_page_20_Picture_1.jpeg)

### **ПОРЯДОК ДЕЙСТВИЙ**

- Заходим в раздел «Кампании» выбираем рекламные кампании, указанные в заявке
- Заходим в раздел «Группы»

Проверяем что бы был виден расход по каждой группе K рекламных объявлений и ID рекламных кампаний

Выставляем период, указанный в заявке

![](_page_20_Picture_36.jpeg)

![](_page_21_Picture_1.jpeg)

**ПОРЯДОК ДЕЙСТВИЙ** 

- Переходим в раздел «Объявления»
- Нажимаем на название рекламного объявления

Проверяем посадочную страницу (она должна совпадать с посадочной страницей, указанной в заявке)

K Появляется макет рекламного объявления

![](_page_21_Picture_34.jpeg)

 $\blacktriangle$ 

# МАРКЕТ ПЛАТФОРМА

![](_page_22_Picture_1.jpeg)

## СКРИНШОТ ГРУПП РЕКЛАМНЫХ ОБЪЯВЛЕНИЙ

![](_page_23_Picture_1.jpeg)

### **ПОРЯДОК ДЕЙСТВИЙ**

по рекламной кампании Нажимаем на выбранную рекламную кампанию (проверяем ID кампании на странице куда мы перешли)

### Проверяем что бы была видна сумма расходов по выбранной рекламной кампании

Проверяем что бы были видны все объявления

![](_page_23_Picture_49.jpeg)

![](_page_24_Picture_1.jpeg)

### **ПОРЯДОК ДЕЙСТВИЙ**

- Нажимаем на название рекламного объявления, проверяем ID рекламного объявления Появляется макет рекламного объявления
- Откроется окно с объявлением
- **КА** Нажимаем на кнопку «развернуть запись»
- 
- Проверяем посадочную страницу (она должна совпадать с посадочной страницей, указанной в заявке)

![](_page_24_Picture_47.jpeg)

## СКРИНШОТ ИТОГОВОЙ СТАТИСТИКИ

![](_page_25_Picture_1.jpeg)

### **ПОРЯДОК ДЕЙСТВИЙ**

Переходим в раздел «Статистика» Поверяем чтобы было видно название всех рекламных кампаний планируемых к возмещению и суммы расходов

### Выставляем период, указанный в заявке

![](_page_25_Picture_28.jpeg)

#### НА СКРИНШОТЕ ДОЛЖНЫ БЫТЬ ВИДНЫ ВСЕ РЕКЛАМНЫЕ КАМПАНИИ, УКАЗАННЫЕ В ЗАЯВКЕ

# ЯНДЕКС БИЗНЕС

![](_page_26_Picture_1.jpeg)

## СКРИНШОТ СПИСКА РЕКЛАМНЫХ КАМПАНИЙ

![](_page_27_Picture_1.jpeg)

### **ПОРЯДОК ДЕЙСТВИЙ**

Проверяем чтобы был виден перечень всех рекламных кампаний, указанных в заявке

1 Заходим в раздел «Реклама» Проверяем что бы был виден ID рекламной кампании

![](_page_27_Picture_25.jpeg)

![](_page_28_Picture_1.jpeg)

### **ПОРЯДОК ДЕЙСТВИЙ**

Переходим в раздел «Рекламные материалы»

Нажмите на один из элементов объявления (например, заголовок), чтобы перейти в меню редактирования рекламного объявления

Делаем скриншот так, чтобы был виден пример внешнего вида рекламного объявления

![](_page_28_Picture_6.jpeg)

## СКРИНШОТ ИТОГОВОЙ СТАТИСТИКИ

![](_page_29_Picture_1.jpeg)

**ПОРЯДОК ДЕЙСТВИЙ** 

Переходим в раздел «Статистика»

![](_page_29_Picture_4.jpeg)

Проверяем чтобы был виден расход

Выставляем период, указанный в заявке

![](_page_29_Picture_7.jpeg)

![](_page_30_Picture_0.jpeg)

![](_page_30_Picture_1.jpeg)

#### Доступ будет открыт после запуска рекламной кампании и проверки электронной почты службой безопасности (срок проверки1-2 рабочих дня)

Рекламодателю будет предоставлены ссылка на отчет, логин и пароль\*

*\* логин и пароль запрещается передавать третьим лицам*

**ПОРЯДОК ДЕЙСТВИЙ** 

## ПОЛУЧЕНИЕ ДОСТУПА К ОТЧЕТУ ПО РЕКЛАМНОЙ КАМПАНИИ

Для получения доступа необходимо предоставить адрес **корпоративной** электронной почты рекламодателя

![](_page_31_Picture_5.jpeg)

![](_page_31_Picture_6.jpeg)

## КАК СДЕЛАТЬ СКРИНШОТ СПИСКА РЕКЛАМНЫХ КАМПАНИЙ

Российский фонд развития

### **ПОРЯДОК ДЕЙСТВИЙ**

- Переходим в раздел «Новый отчет»
- Выбираем статистика рекламных кампаний

![](_page_32_Picture_18.jpeg)

## КАК СДЕЛАТЬ СКРИНШОТ СПИСКА РЕКЛАМНЫХ КАМПАНИЙ

![](_page_33_Picture_1.jpeg)

### **ПОРЯДОК ДЕЙСТВИЙ**

- Выставляем период, указанный в заявке
- В поле «Клиент» указываем свое юридическое лицо
- 3 В поле «показать детализацию» ставим галочку «Выбрать все»
- Указываем ID рекламной кампании
- 5 Нажимаем на кнопку создать
- Скачиваем отчет

![](_page_33_Picture_41.jpeg)

paion title, campaion io

![](_page_33_Picture_42.jpeg)

![](_page_34_Picture_0.jpeg)

![](_page_34_Picture_1.jpeg)

**ПОРЯДОК ДЕЙСТВИЙ** 

Открываем отчет, делаем скриншот отчета

![](_page_34_Picture_31.jpeg)

Отчет построен

23.08.2022 12:08:12

Клиент

1

 $\Delta$  AO

![](_page_34_Picture_32.jpeg)

![](_page_34_Picture_10.jpeg)

![](_page_35_Picture_1.jpeg)

#### **ПОРЯДОК ДЕЙСТВИЙ**

Скриншоты рекламных макетов предоставляются менеджером ivi после старта рекламной кампании или по запросу рекламодателя

![](_page_35_Picture_4.jpeg)

## СПАСИБО, ЧТО СДЕЛАЛИ СКРИНШОТЫ ПРАВИЛЬНО